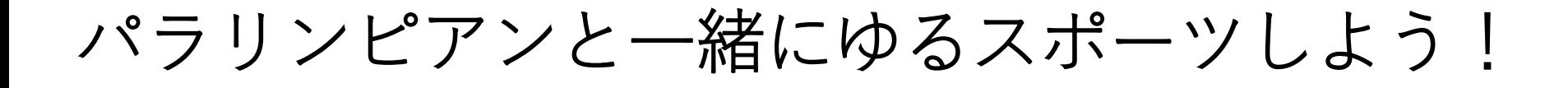

イベント参加にあたっての

事前準備について

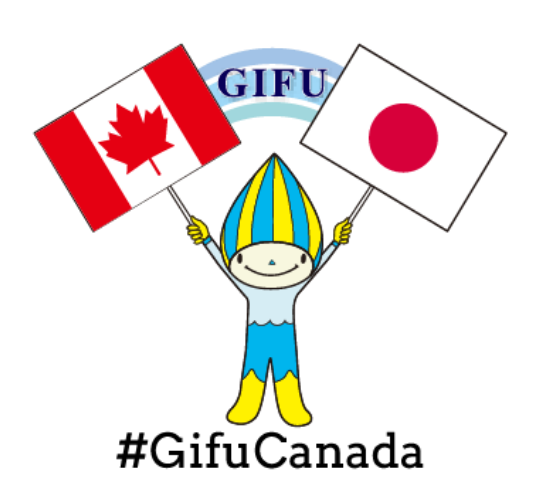

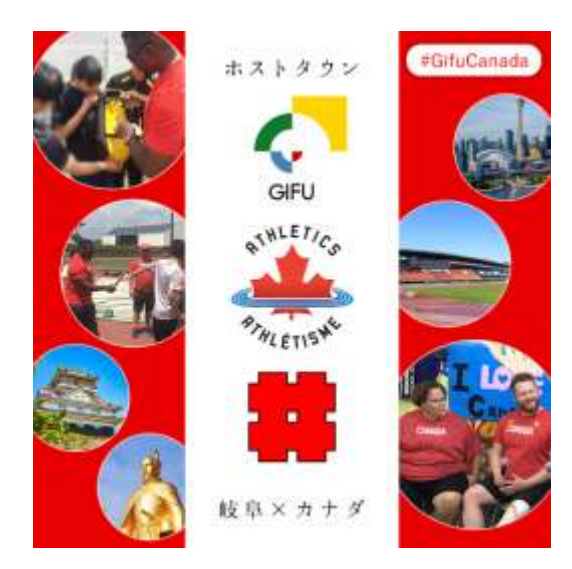

## 1.「SNAP CAMERA」のインストール

## 1.「SNAP CAMERA」アプリケーションのダウンロード

イベントで実施する「ARゆるスポーツ」参加にあたっては、 「SNAP CAMERA」のインスト―ルが必要となります。 以下のURLからダウンロードをお願いいたします。

URL: <https://snapcamera.snapchat.com/download/>

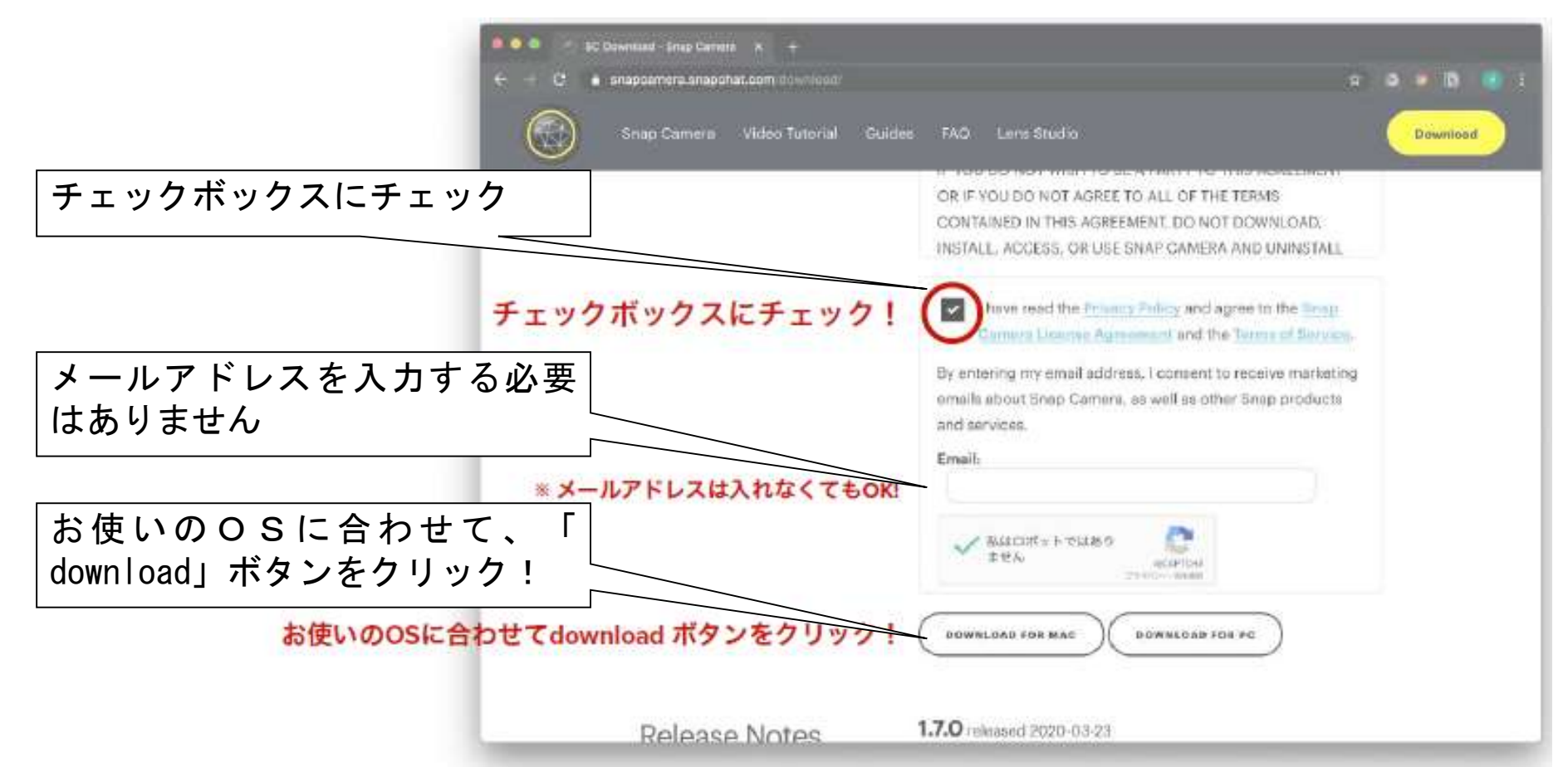

#### 1.「SNAP CAMERA」のインストール後の画面イメージ

#### 1.「SNAP CAMERA」のインストール

アプリケーションのダウンロードが終わりましたら、パソコンへのインス トールをお願いいたします。

2.パソコンへのインストールが終わりましたら、「SNAP CAMERA」を立ち上げ、 インストールを完了してください。パソコン上に以下の画面が立ち上がりまし たら、インストールは完了です。

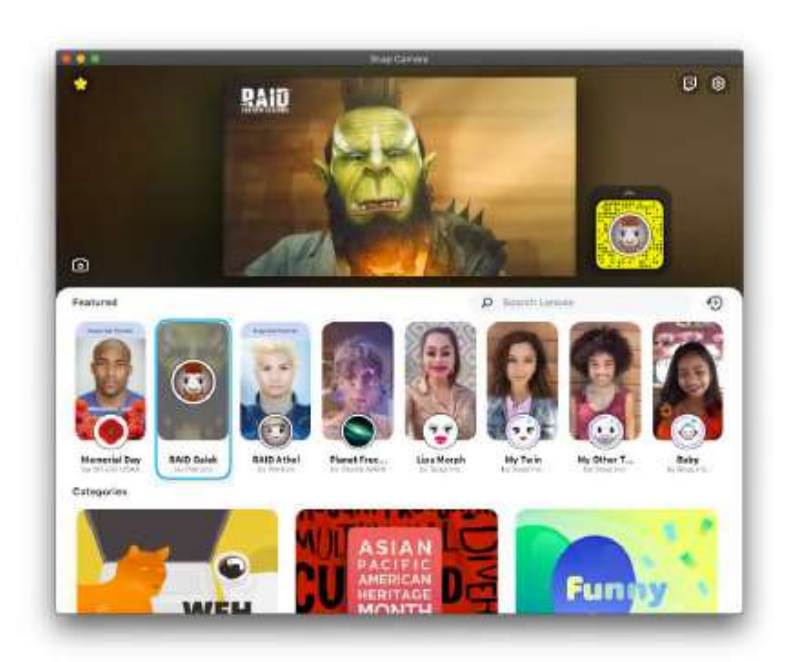

SNAP CAMERAアプリを開くとすぐにフィルターが使えます! いろいろ試してみてください!

# 2.「zoom」のインストール

# 1.「zoom」のダウンロード

イベントはzoomを使うため、アプリケーションのダウンロードをお願いしま す。すでにダウンロードされている場合は、最新のバージョン確認をお願いいた します。

ダウンロード用URL:<https://zoom.us/download>

「ミーティング用zoomクライアント」の「ダウンロード」をお願いします。

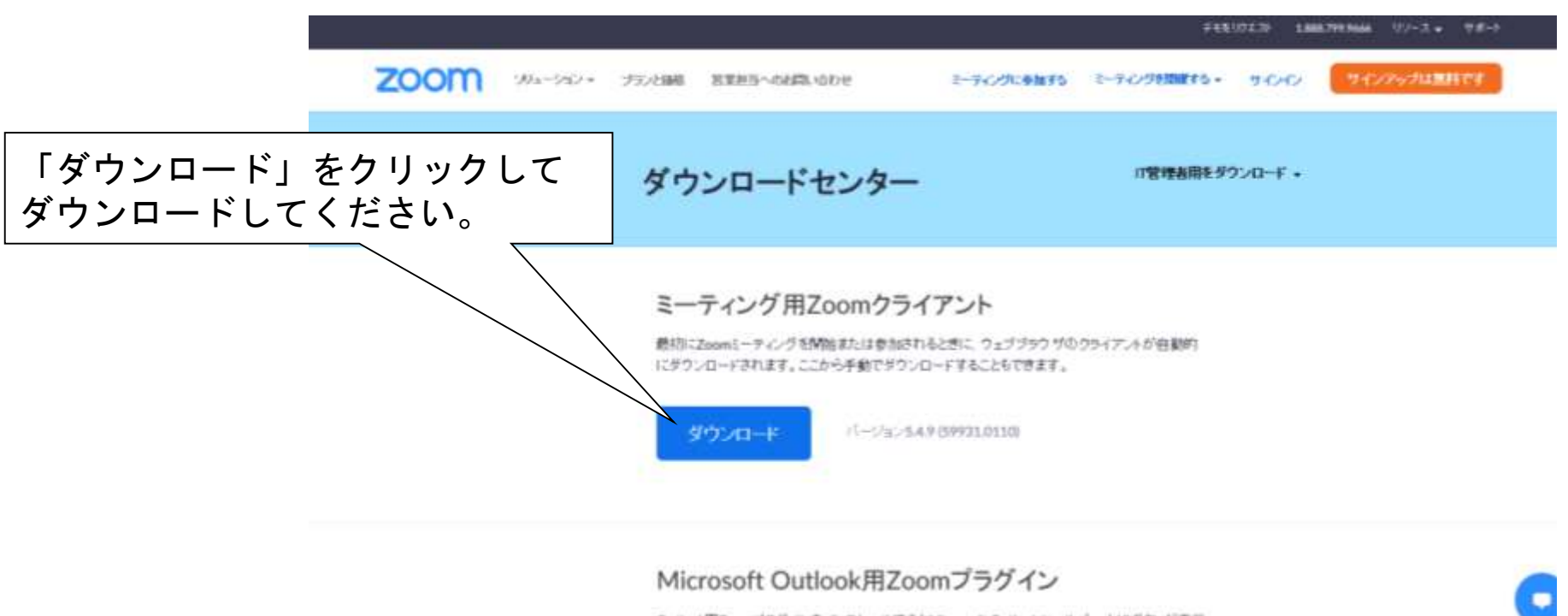

## 2.「zoom」のインストール

#### 2.「zoom」の設定確認

<https://zoom.us/test> を開き、「参加」をクリック。 ガイダンスに従って、「音声が聞こえる」、「マイクが使える」、 「自身がカメラに映っている」ことを確認してください。

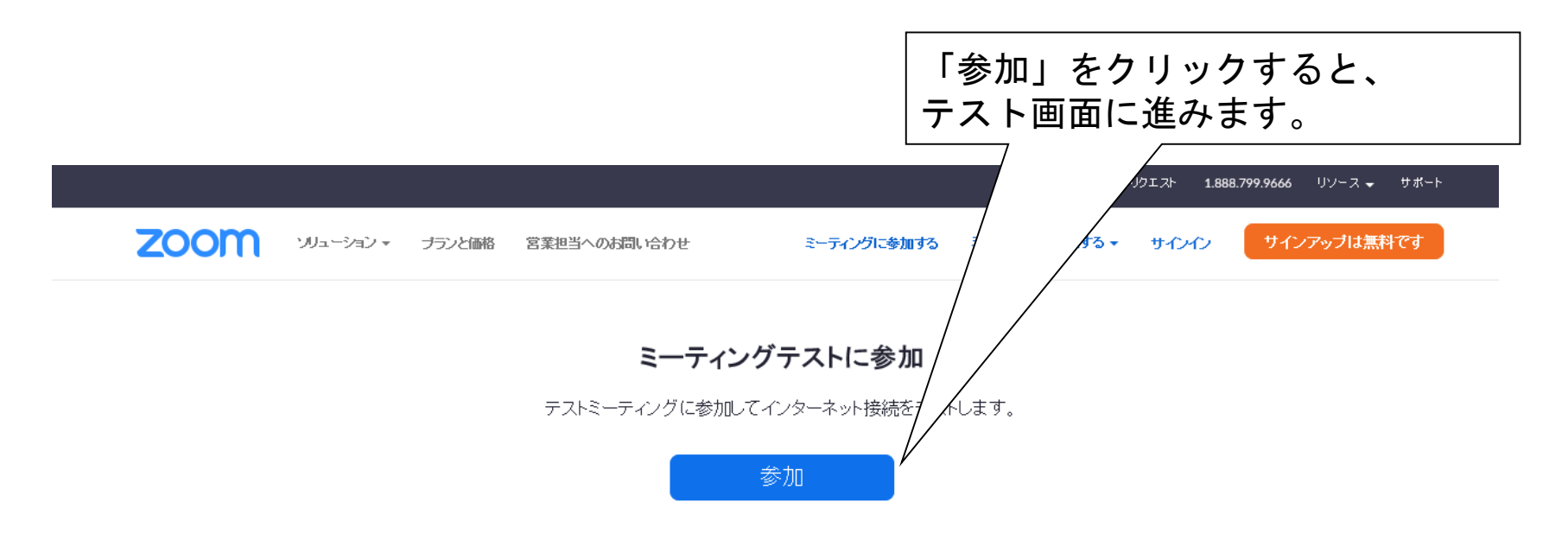

ミーティングに参加できない場合、Zoomサポートセンターで有用な情報をご覧ください。

当日のイベントまでに、準備していただくことは以上となります。 ありがとうございました。

# 当日は、

岐阜×カナダ ホストタウン交流project 「パラリンピアンとの交流イベント」 をお楽しみください。

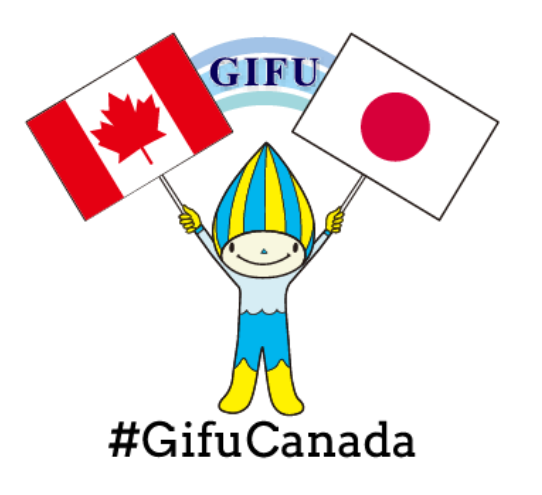

**さらに、、、 当日までは、 Twitter、Instagramの@GifuCanadaをフォロー頂き カナダ情報もお楽しみください。**

# これ以降は、イベント当日、参加者の皆さんと一緒に 設定していただきますので、作業は不要です。

# 3.「SNAP CAMERA」と「zoom」の連携方法

1.zoomを立ち上げ、CAMERAを切り替え zoomの設定を開き、「VIDEO→CAMERA→SNAP CAMERA」を選択。

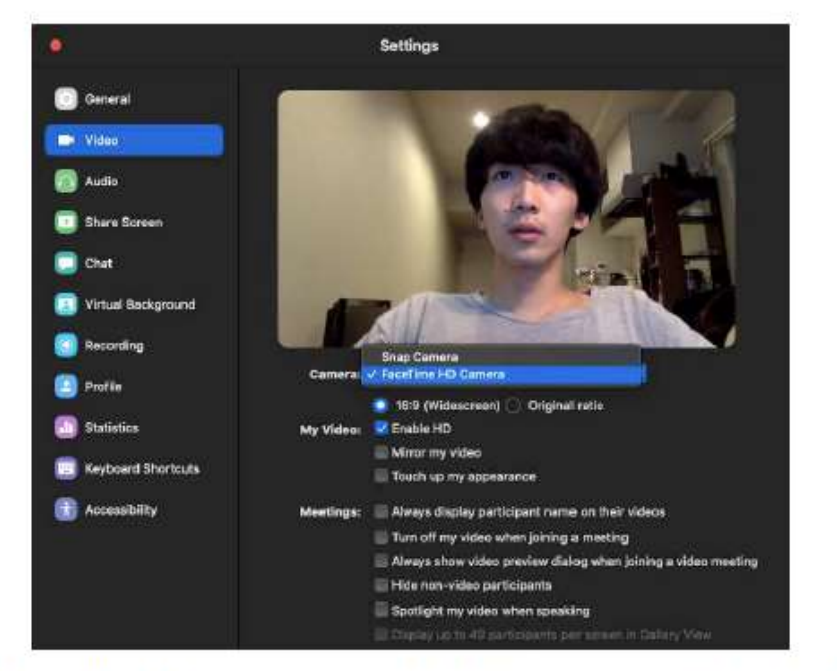

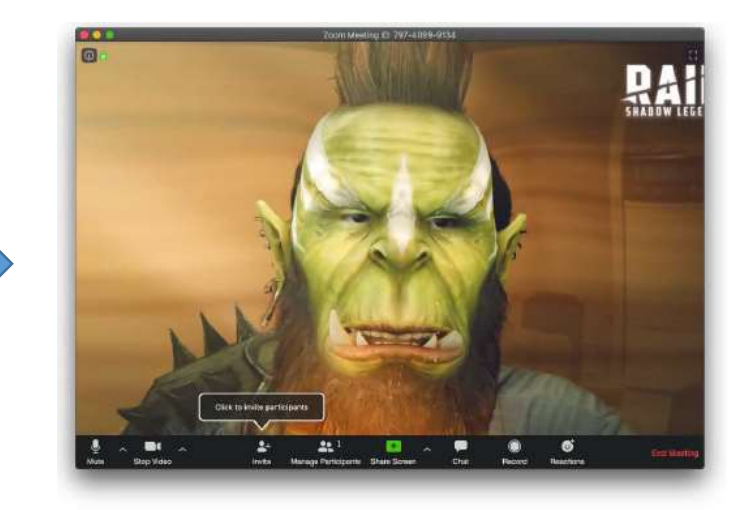

ZOOMでSNAP CAMERAが使えるようになりました!

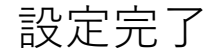

ZOOMの設定を開き、VIDEO→CAMERA→SNAP CAMERA を選択

## 2.「SNAP CAMERA」と「zoom」の連携方法

## 2.「SNAP CAMERA」でのカメラフィルターとの連携方法

SNAP CAMERAを立ち上げ、 検索欄に、<http://lensgamefactory.com/> をコピーし入力。 当日実施する「ゆるスポーツ」の種目を選択。

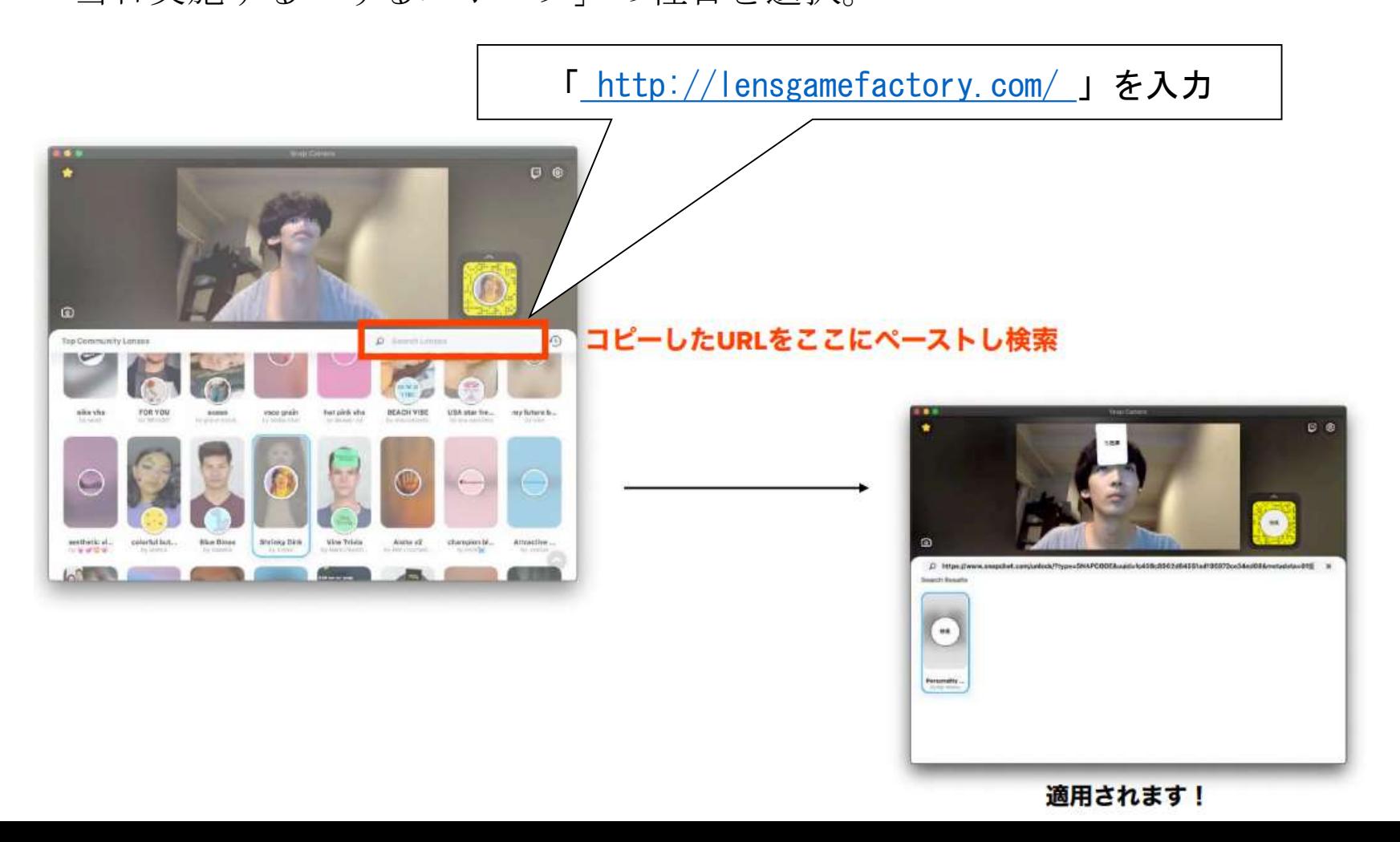